# **Установка программы Электронного заказа ГК «ФораФарм»**

- 1. Скачиваем программу п о ссылке:<http://forafarm.ru/uploads/DbEorderSetup.exe>
- 2. Запускаем имеющийся файл: **DbEorderSetup.exe**
- 3. У вас появляется следующее окно:

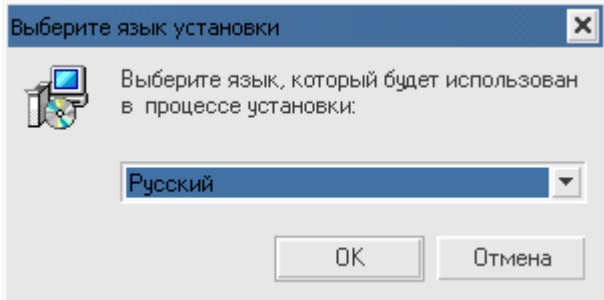

### Нажимаем **ОК** 4.

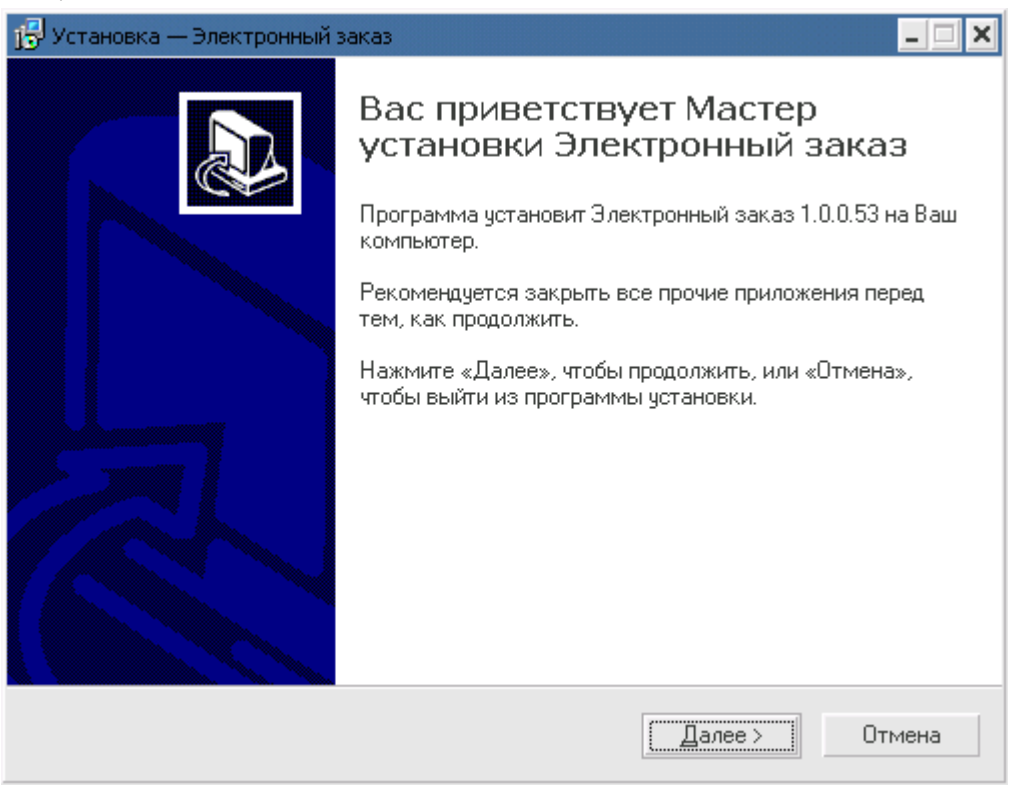

## Нажимаем **Далее**

5.

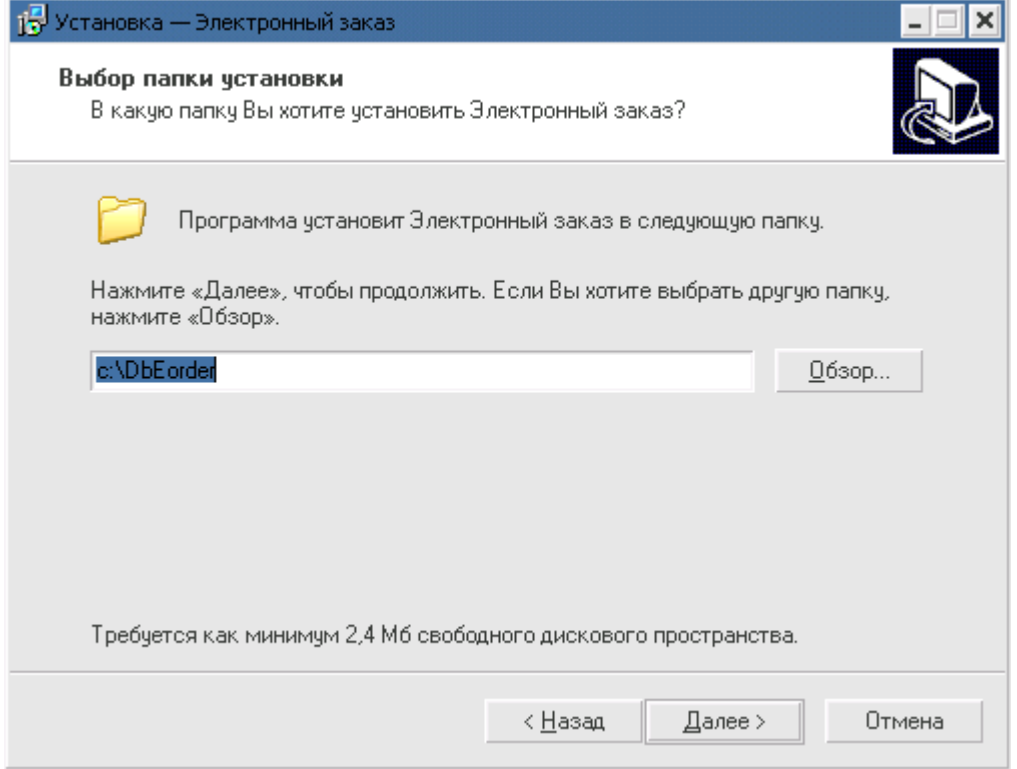

## Оставляем все без изменений нажимаем **Далее**

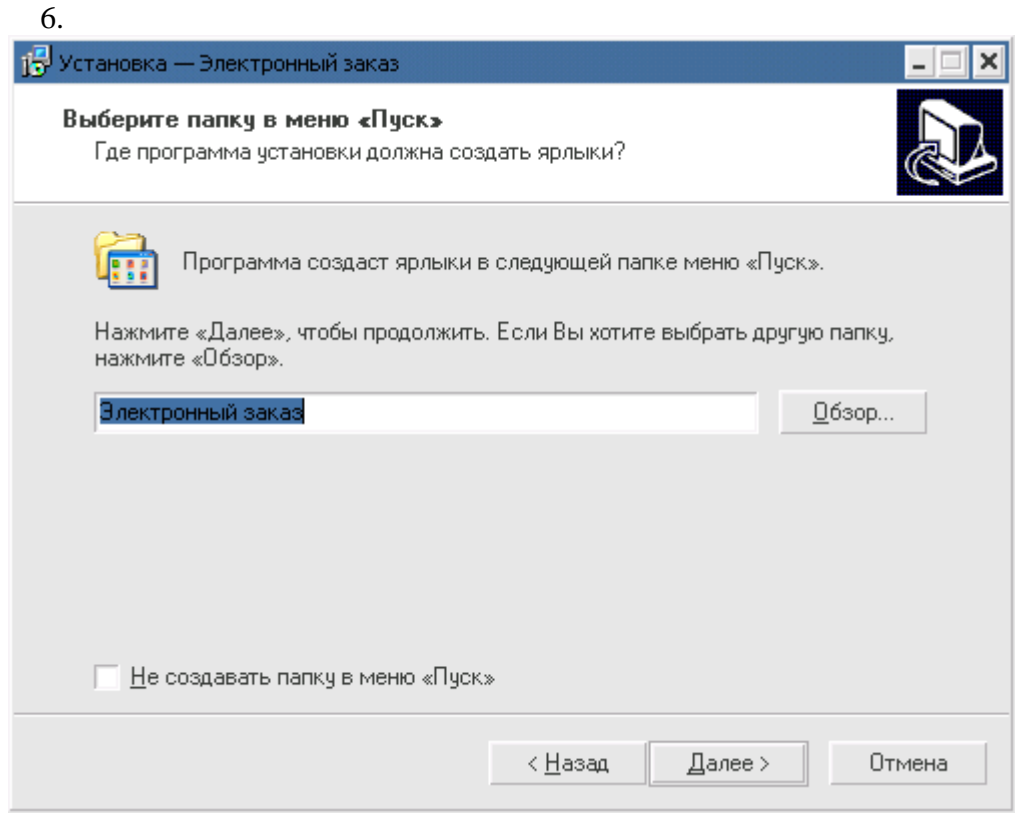

Оставляем все без изменений нажимаем **Далее** 7.

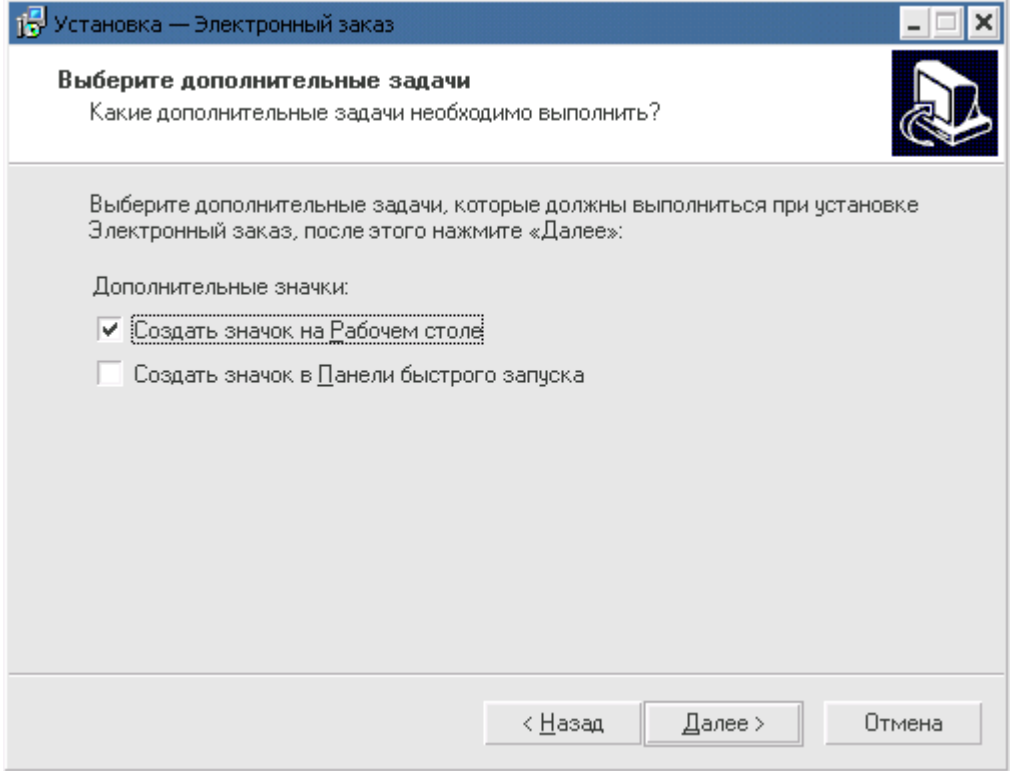

Выставляем галочку Создать значек на Рабочем столе (если ота не стоит), нажимаем **Далее**

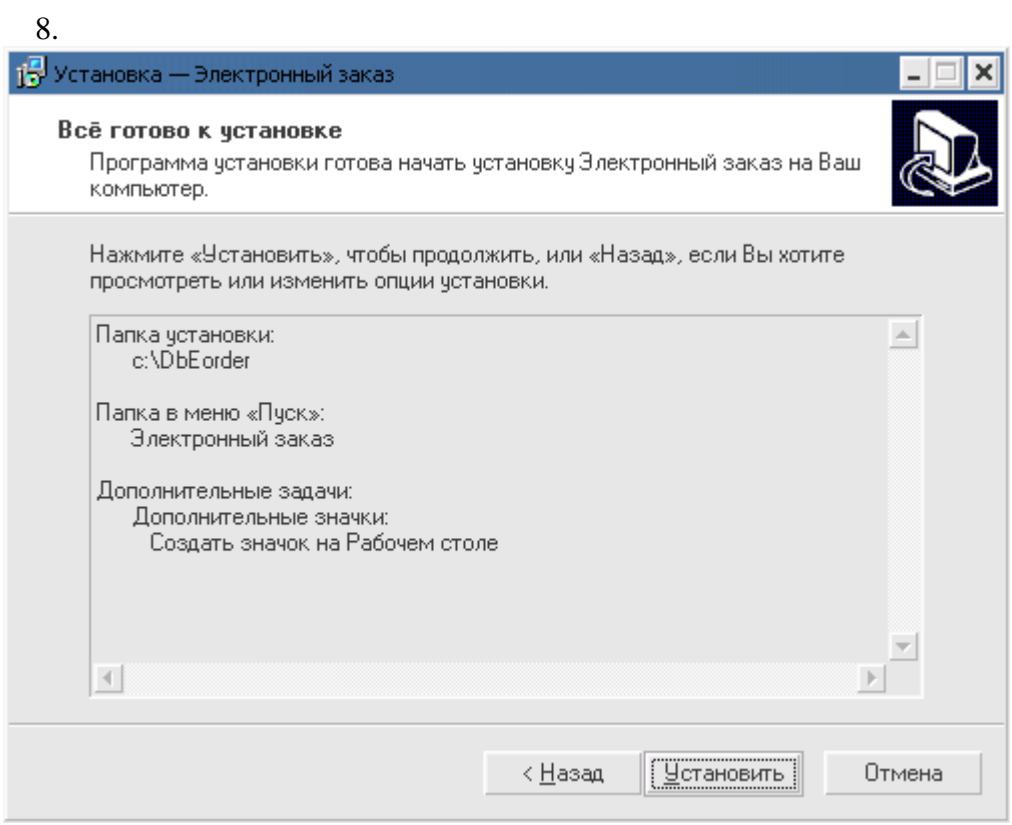

### Нажимаем **Установить**

9. После окончания установки появиться следующее окно

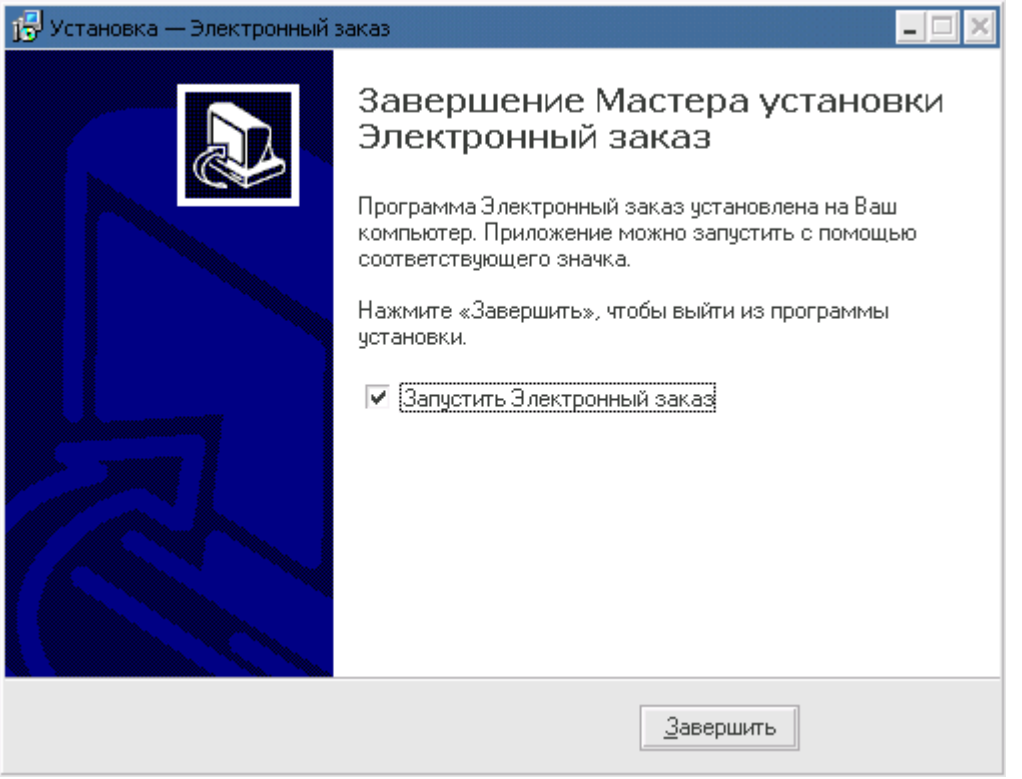

Оставляем все без изменений нажимаем нажимаем **Завершить**

10. После этого у вас запускается Программа и вы видете следующее окно:

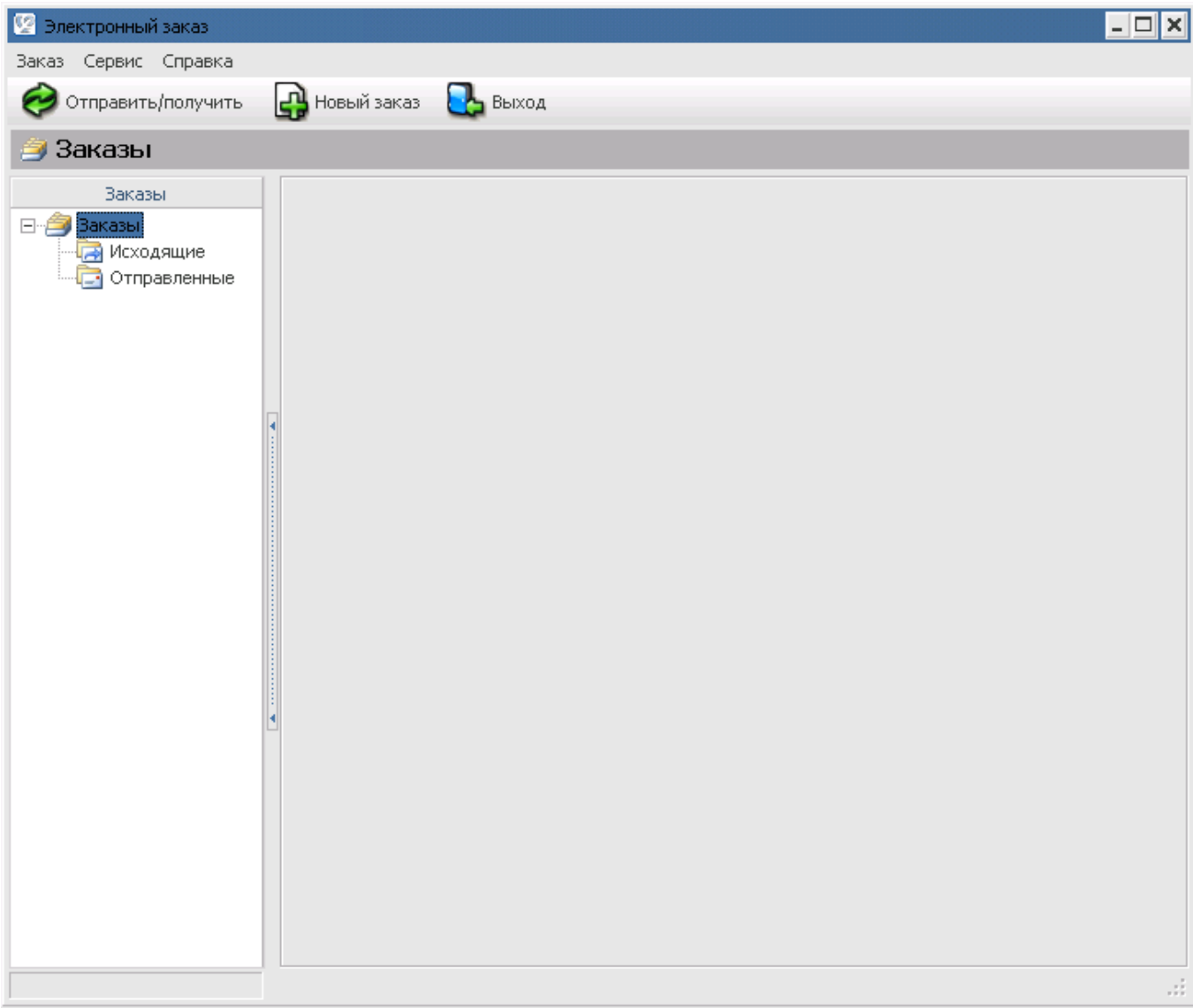

Выбираете **Сервис** на верхней панеле затем **Настройка,** появляется меню настроек:

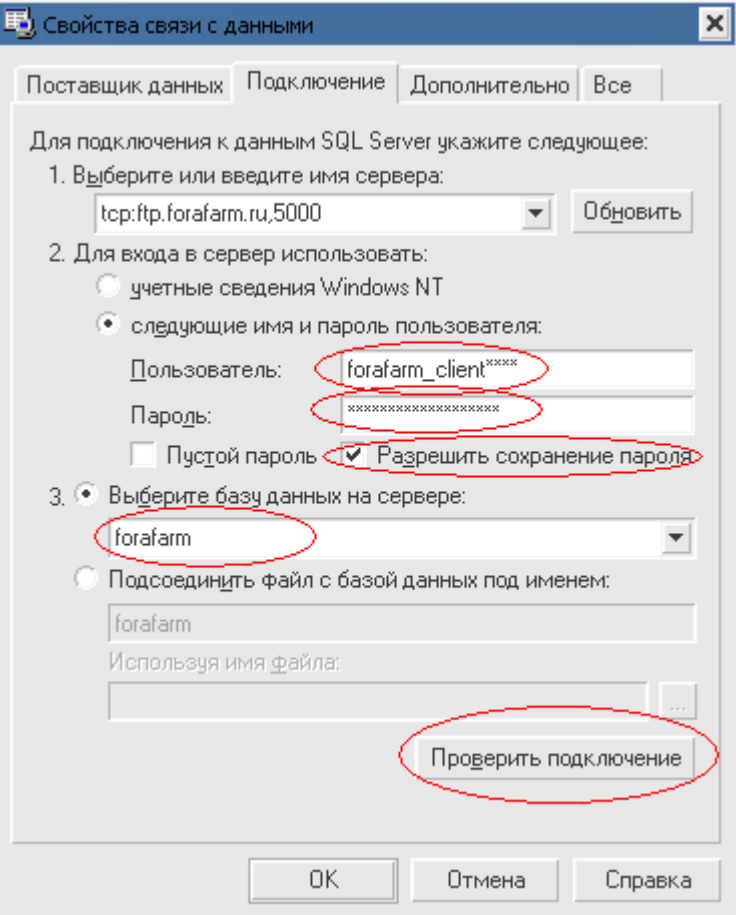

В поле **Выберите или введите имя сервера** нужно указать настройки в зависимости от того, из какого филиал ГК «ФораФарм» Вы получаете товар:

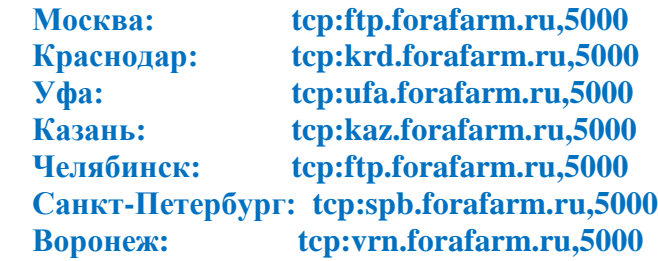

Заполняем поля **Пользователь** и **Пароль** которые должны быть высланы вам по почте или продиктованы устно, затем ставим галочку **Разрешить сохранение пароля** и при подключенном интеренете нажимаем кнопку **Проверить подключение,** если вышло онкно:

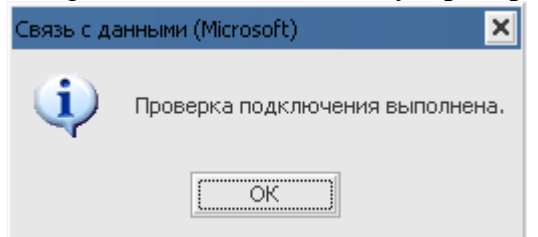

Значит все в порядке и в 3 пункте **Выберите базу данных не сервере** из выпадающего списка выбираем **forafarm** и нажимаем **ОК** в этом окне и в окне настроек. Программа готова к работе!!!

### Если вышло такое окно:

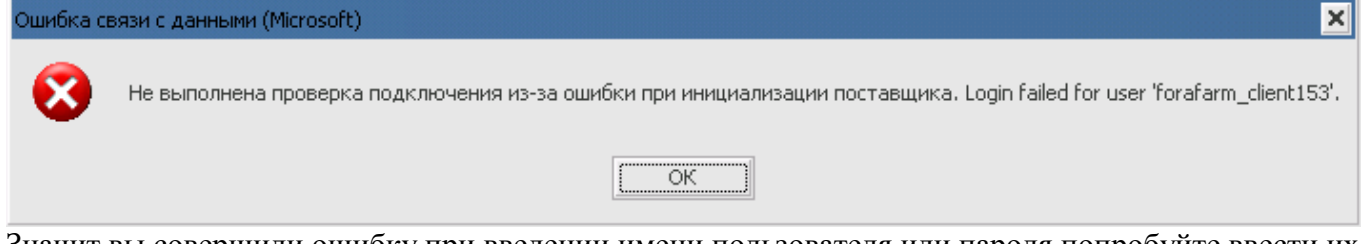

Значит вы совершили ошибку при введении имени пользователя или пароля попробуйте ввести их заново.

### А если выводится такое окно:

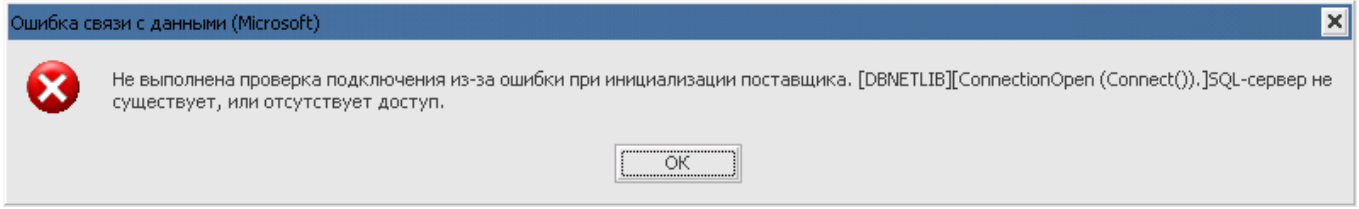

Проверьте подключение к интернету, если с интернетом все в порядке но программа выдает такое окно необходимо обратится к вашему специалисту обслуживающему компьютеры (если таковой есть) возможно у вас закрыт порт 5000.

По вопросам возникшем в ходе установки можете обращаться в тех.поддержку (495)772-99-77 доб.222